# 宇治市オンライン申請 手続き方法

## 住民票の例で説明しています

#### 住民票のインターネット請求

こちらは、宇治市にお住まいの方が、住民票を Webから請求することができるサービスです。

マイナンバーカードによる本人確認と手数料の支 払いを行い請求を完了すると、住民票が役所から 住民登録されているご住所に郵送されます。

料金は、1通あたり300円の手数料と郵送料の実費 (通常は84円)となります。

※重量超過によって料金が超過した場合、不足分 は受取人払いとなります。

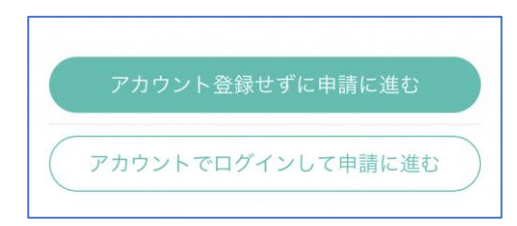

本サービスでは、スマートフォン 用のアプリを使用します。 トップページから事前にインスト ールをお願いします。

トップページ

下記の4点をお手元にご用意ください。 準備ができましたら、アカウント登録せずに進 むかアカウントにログインして進むかを選択して ください。

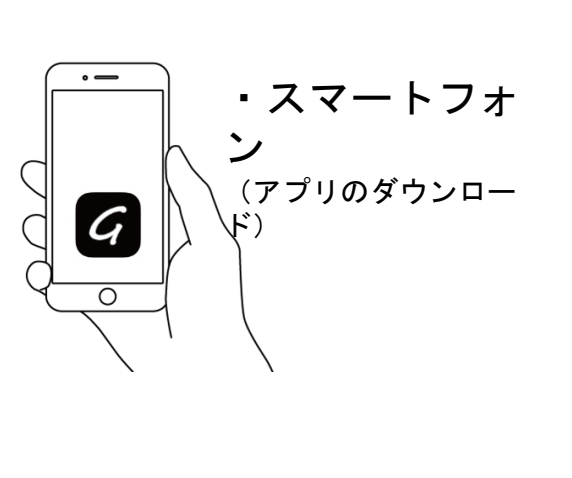

1

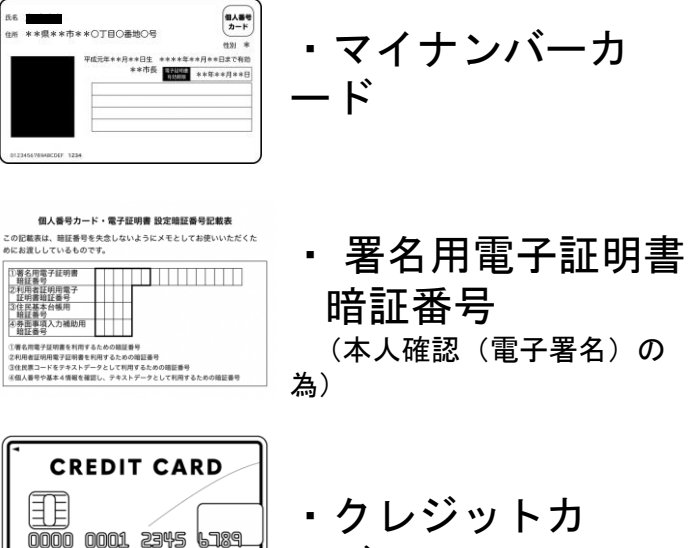

ード

00/00

**YOUR HAME** 

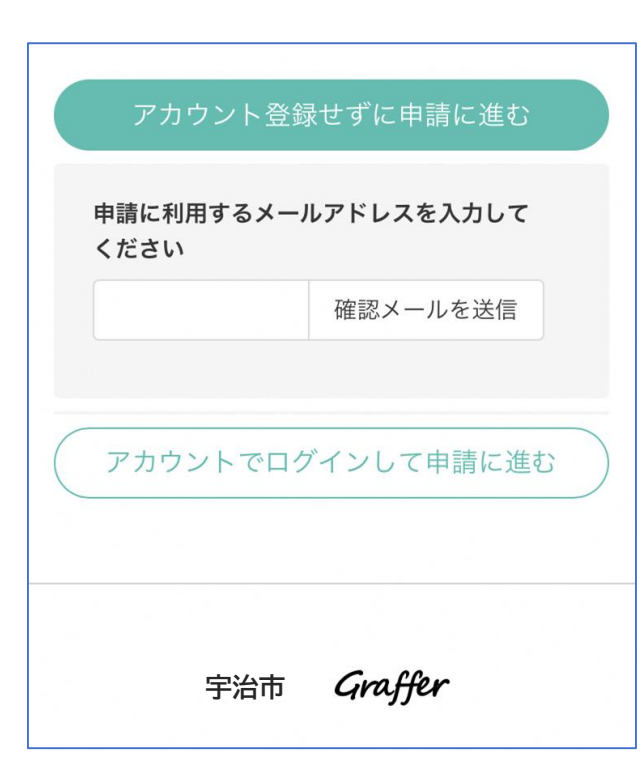

確認メールの送 信 メールアドレスを入力し、確認メールを送信して ください。「noreply@mail.graffer.jp」より届くメール のURLにアクセスし、メールアドレスの確認を完了さ せてください。 住民票のインターネット請求 トップページのような画面が再 こちらは、宇治市 にお住まいの方が、住民票を Webから請求することができるサービスです。 度 マイナンバーカードによる本人確認と手数料の支 払いを行い請求を完了すると、住民票が役所から 住民登録されているご住所に郵送されます。 表示されたら、下の「請求を開 料金は、1通あたり300円の手数料と郵送料の実費 (通常は84円)となります。 始する」をタップして先にお進 ※重量超過によって料金が超過した場合、不足分 は受取人払いとなります。 みください。

アカウント登録しない場合

2

Graffer スマート申請 GGoogleでログイン LINEでログイン LINE または 姓 名 ご 登録用メールアドレス ■ パスワード Grafferアカウントを登録する

アカウントにログインする場合

メールアドレスとパスワードをご登録くだ さい。 アカウント登 録

**Gmail** や **LINE** のアカウントをお持ちの方は、 それらを使ってログインいただくことが可能で

す。 住民票のインターネット請求 こちらは、宇治市にお住まいの方が、住民票を Webから請求することができるサービスです。 マイナンバーカードによる本人確認と手数料の支 払いを行い請求を完了すると、住民票が役所から 住民登録されているご住所に郵送されます。 料金は、1通あたり300円の手数料と郵送料の実費 (通常は84円)となります。 ※重量超過によって料金が超過した場合、不足分 は受取人払いとなります。

2

トップページのような画面が再度 表示されたら、下の「請求を開始 する」をタップして先にお進みく ださい。

#### 申請者の情報

#### 名前

署名時にマイナンバーカードから自動入力されま す

#### 名前 (カナ)

#### 郵便番号

#### 住所

署名時にマイナンバーカードから自動入力されま す

#### 生年月日 (西暦)

署名時にマイナンバーカードから自動入力されま す

#### 電話番号

申請に不備があった場合などに連絡が来る場合があるた め、日中に連絡のつく電話番号をご入力してください

#### メールアドレス

次へ進む

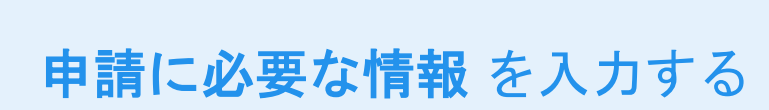

### 申請者情報

3

名前と住所、生年月日はマイナンバーカードの 情報が申請者情報となりますので、その他の項目を 入力ください。

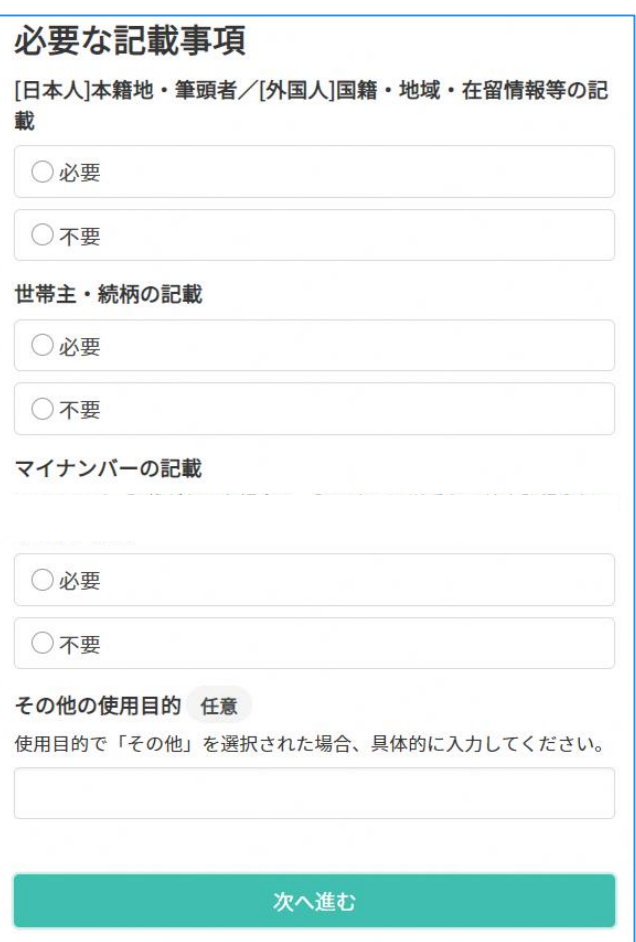

### 申請に必要な情報 を入力する

### 必要な記載事項

3

住民票に記載されているべき内容にチェックを してください。

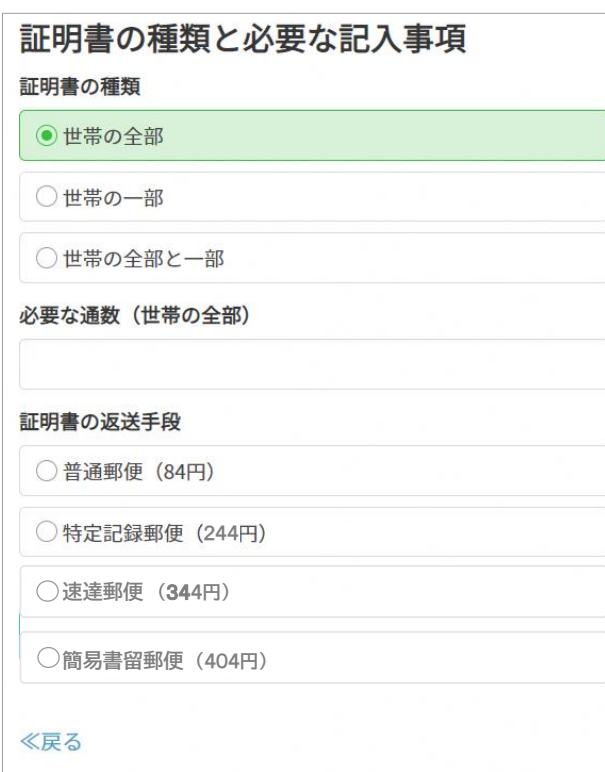

### 申請に必要な情報 を入力する

### 証明書の種類と必要な記入事項

3

証明書の種類や必要な通数、返送手段を選択して ください。

返送手段によって料金が異なります。

尚、電子署名後に申請内容を修正する場合は再度 申請項目の入力から行う必要がございますので、こ の段階で改めて内容をご確認ください。

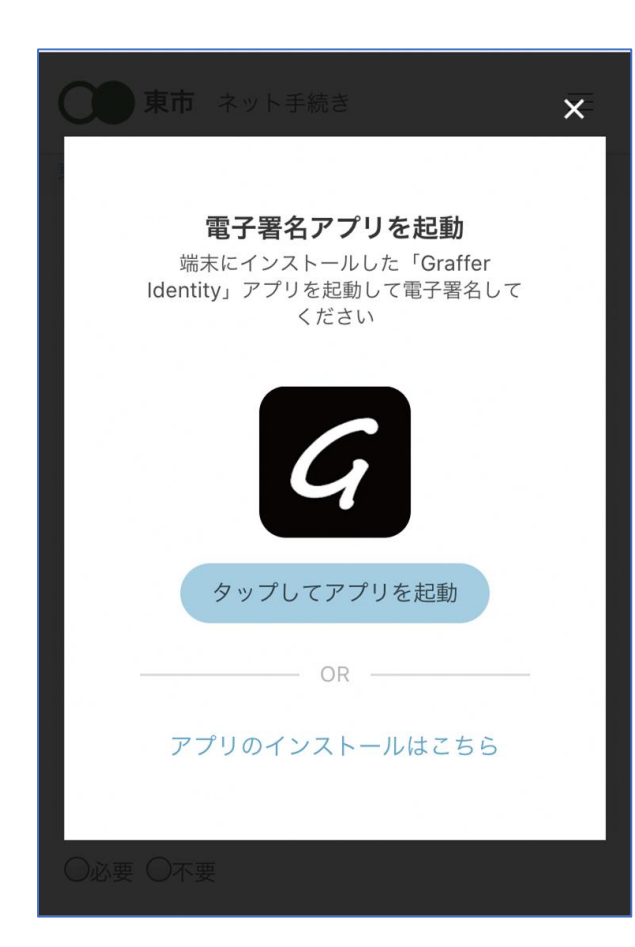

「タップしてアプリを起動」をタップしてア プリを起動してください。 アプリのインストールがまだの方は「アプリのイ ンストールはこちら」をタップし、アプリのイン ストールを行ってください。 電子署名アプリを起く 動

電子署名する

4

※PCの場合は電子署名アプリを起動し、画面上の QRコードを読み込んでください。

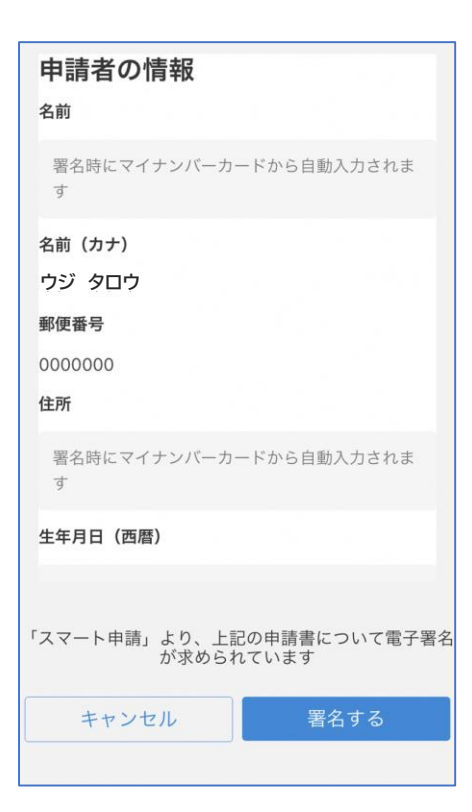

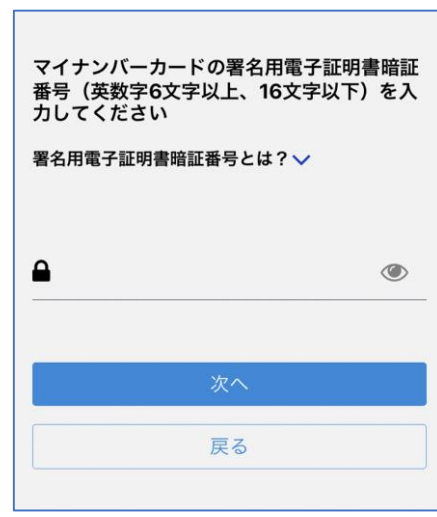

電子署名する

### 入力情報の確認

4

入力したフォーム情報が表示されますので確認 し、「署名をする」をタップ

### 暗証番号を入力

マイナンバーカードの交付時に設定した英数字6 文字以上16文字以下の暗証番号を入力ください。 ※5回間違えるとパスワードロックがかかってしまい、当該電子 証明書は利用できなくなってしまいますのでご注意ください。 ロックがかかってしまった場合は、市役所マイナンバー専用窓口 にてパスワードのロック解除とともに、パスワード初期化申請を し、パスワードの再設定を行ってください。

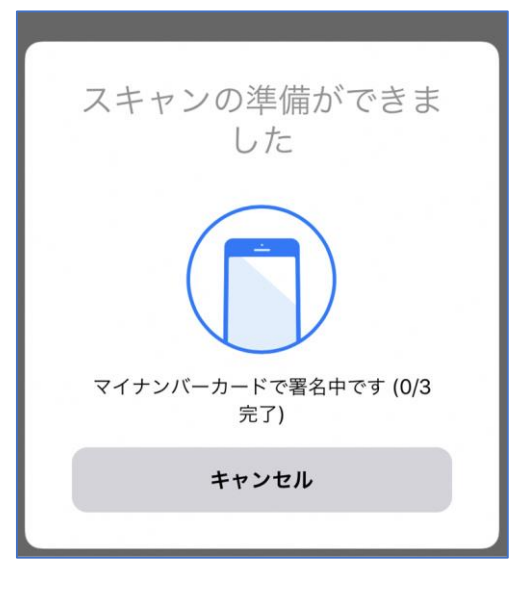

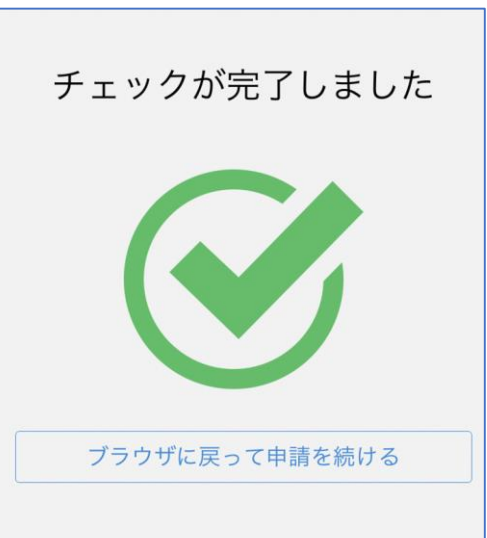

電子署名する

4

マイナンバーカードにスマートフォンをかざし ます。 マイナンバーカードを読み取 る

スマートフォンによってマイナンバーカードに反 応する箇所が違いますのでご注意ください。

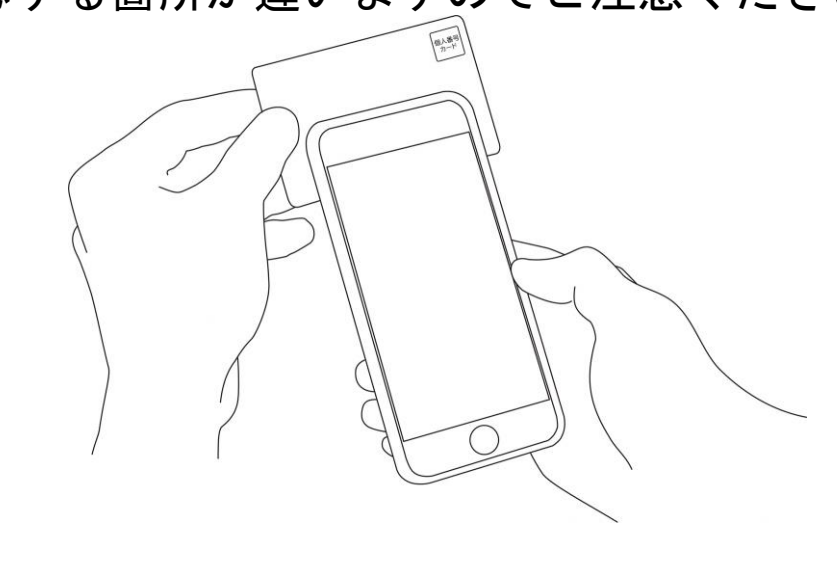

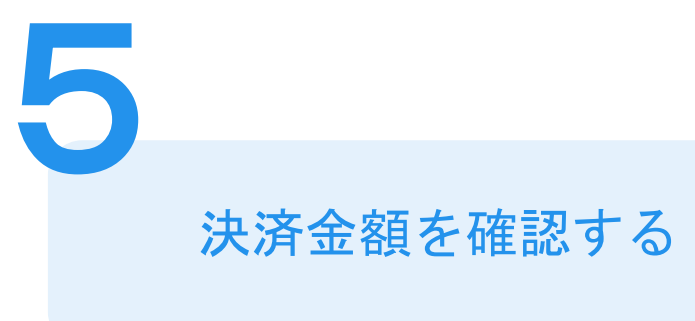

住民票インターネット請求

#### 手数料の納付

マイナンバーカードによる電子署名が完了し ました。

### 決済金額の確認

#### 必要な通数や決済金額を改めてご確認ください。

次は、証明書発行に必要な費用を支払うクレジット カードを設定してください。

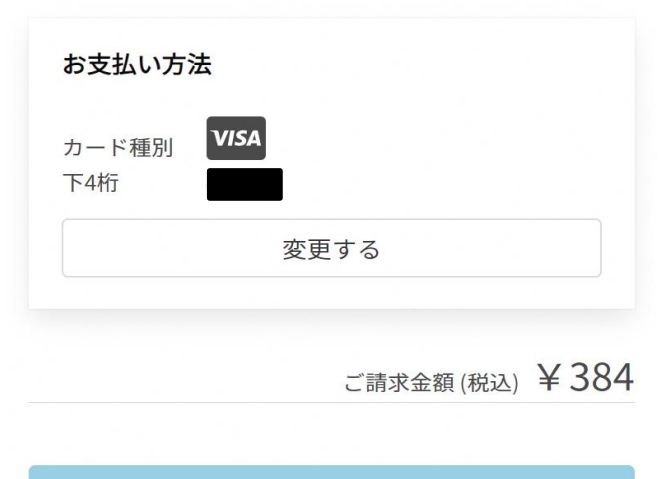

次へ進む

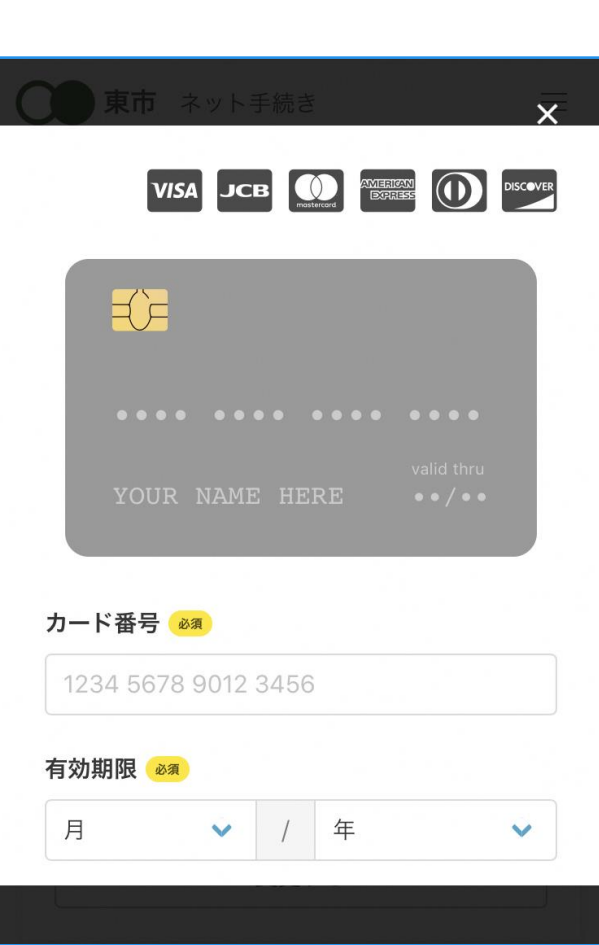

クレジットカードを登録する

クレジットカードをご登録ください

以下のクレジットカードをご利用いただけ ます。 • VISA

- Mastercard
- American Express
- JCB

**6**

• Diners Club

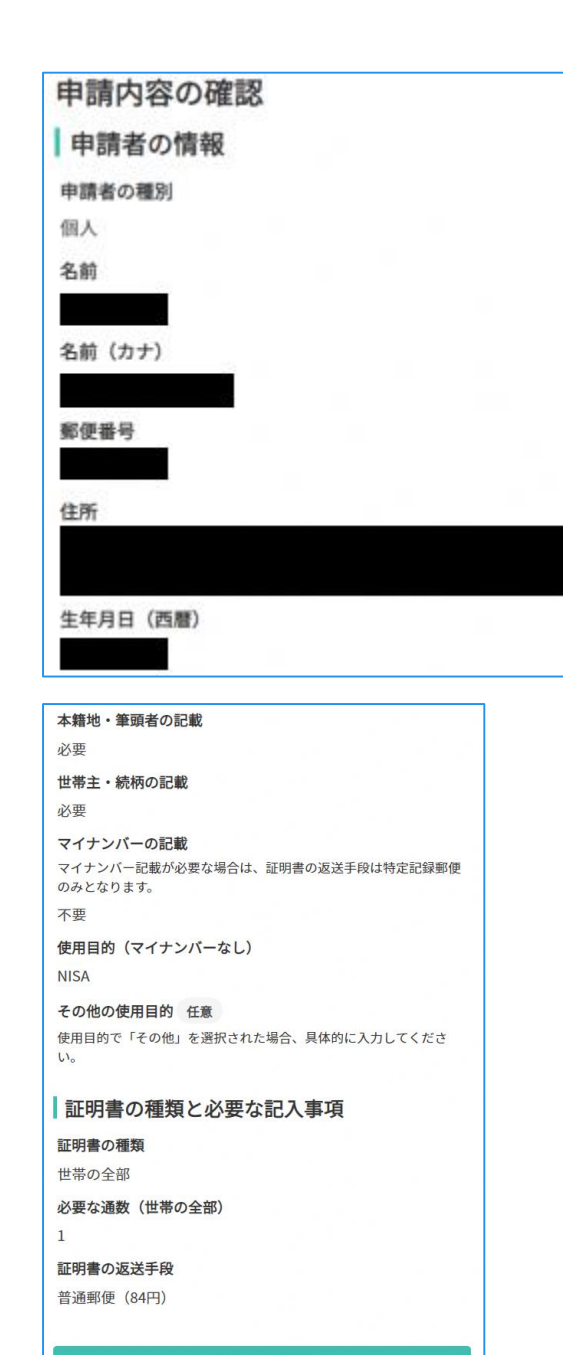

申請内容の確認

### 請求情報や申請者情報、支払い金額の確認

電子署名後に申請内容を修正する場合は再度申請 項目の入力から行う必要がございますのでご注意 ください。

### 申請して完了

**7**

ご自宅(住民登録地)に住民票が郵送されてく るのをお待ちください。